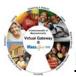

# Viewing Applicant Face Sheet Summary Information

To view applicant face sheet summary information:

- 1. Select the **Client** module and **Client Search** from the navigation bar.
- 2. Enter your search criteria in one of the following fields:
  - First or last name
  - Date of birth
  - ID/ID Type
- 3. Click [Search].

The search results are listed below the search criteria.

4. Select a client link (last name) from the search results.

The Applicant Face Sheet Summary page appears to review information.

*Note:* You can perform a more detailed search by selecting **Advanced Client Search** from the navigation bar.

## **Viewing Client Summary Information**

To view client summary Information:

- 1. Access the Applicant Face Sheet Summary page.
- 2. Select **Client Summary** from the navigation bar. The **Client Summary** page appears to review information.

#### **Viewing Personal Information**

To view address information:

- 1. Access the client Face Sheet Summary page.
- 2. Select **Personal Info** from the navigation bar. *The Addresses page appears.*
- 3. Click an <u>address</u> link. The **Update Address** page appears to review information.

To view phone information:

- 1. Select **Phones** from the navigation bar under **Personal Info**. *The Phones page appears.*
- Click a <u>phone</u> link.
  The **Update Phone** page appears to review information.

To view email address information:

1. Select Email Addresses from the navigation bar under Personal Info.

The Email Addresses page appears.

2. Click an email address link.

The Update Email Address page appears to review information.

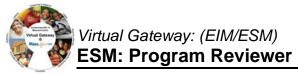

| Viewing Personal Information (continued) |                                                                                     |
|------------------------------------------|-------------------------------------------------------------------------------------|
| To view alternate name information:      |                                                                                     |
| 1.                                       | Select Alternate Names from the navigation bar under Personal Info.                 |
|                                          | The Alternate Names page appears.                                                   |
| 2.                                       | Click an <u>alternate name</u> link.                                                |
|                                          | The Update Alternate Name page appears to review information.                       |
| To view demographic information:         |                                                                                     |
|                                          | Select Demographics from the navigation bar under Personal Info.                    |
|                                          | The Update Cultural Background page appears to review information.                  |
| To view language information:            |                                                                                     |
| 1.                                       | Select Languages from the navigation bar under Manage Demographics.                 |
|                                          | The Languages page appears.                                                         |
| 2.                                       | Click a <u>language</u> link.                                                       |
|                                          | The Update Language page appears to review information.                             |
| To view                                  | v employment information:                                                           |
| 1.                                       | Select Employment from the navigation bar under Manage Demographics.                |
|                                          | The <b>Employment</b> page appears.                                                 |
| 2.                                       | Click an <u>employment status</u> link.                                             |
|                                          | The <b>Update Employment</b> page appears to review information.                    |
| To view                                  | v household characteristics information:                                            |
| 1.                                       | Select Household Characteristics from the navigation bar under Manage Demographics. |
|                                          | The Household Characteristics page appears.                                         |
| 2.                                       | Click a <u>reported date</u> link for the household.                                |
|                                          | The Update Household Characteristics page appears to review information.            |
| Viewing Insurance Information            |                                                                                     |
| To view insurance information:           |                                                                                     |
| 1.                                       | Return to client Applicant Face Sheet Summary page.                                 |
| 2.                                       | Select Insurance from the navigation bar.                                           |
|                                          | The <b>Insurance</b> page appears.                                                  |
| 2                                        |                                                                                     |

3. Click an <u>insurance name</u> link.

The Edit Insurance page appears to review information.

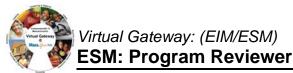

## **Viewing Enrollment Assessment Information**

To view completed enrollment assessment information:

- 1. Return to the **Applicant Face Sheet Summary** page.
- 2. Select **Enrollments** from the navigation bar. *The Enrollments page appears.*
- 3. Click an <u>Enrollment ID</u> link. The **Update Enrollment** page appears.
- 4. Select **Enrollment Preview** from the navigation bar. The **Enrollment Assessment Preview** page appears.
- 5. Click the <u>Assessment Id</u> link. The read-only **Enrollment Assessment** page appears to review information.

# Viewing Disenrollment Assessment Information

To view completed disenrollment assessment information:

- 1. Return to the Applicant Face Sheet Summary page.
- 2. Select **Enrollments** from the navigation bar. *The Enrollments page appears.*
- 3. Click an <u>Enrollment ID</u> link. The **Update Enrollment** page appears.
- 4. Select **Disenrollment Preview** from the navigation bar. The **Disenrollment Assessment Preview** page appears.
- 5. Click the <u>Assessment Id</u> link. The read-only **Disenrollment Assessment** page appears to review information.

For system and access questions call:

Virtual Gateway Customer Service (www.Mass.Gov/vg) : 1-800-421-0938 For program policy or data forms questions call:

DPH Resource Center : 1-800-232-0093